# **ArcGIS Desktop 10.1**

## **ArcGIS Centro de Recursos**

- **resources.arcgis.com**
- **Portal de Actualidad:** 
	- **Soporte**
	- **Communidad de Usuarios blogs**
	- **Ayuda Web y tutoriales**
	- **Plantillas , ejemplos y datos**
	- **Galeria de Códigos**
- **Actualizado regularmente con nuevos Contenidos**
- **ideas.arcgis.com**
- **wiki.gis.com**

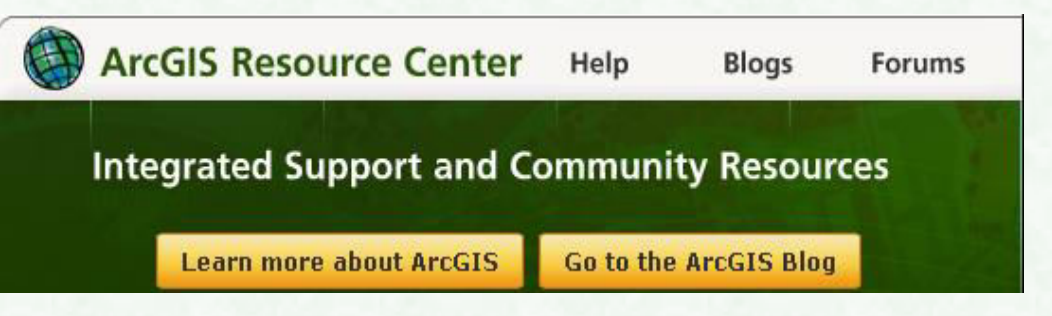

### **El Sistema ArcGIS**

**Un sistema completo para la informacion geográfica** 

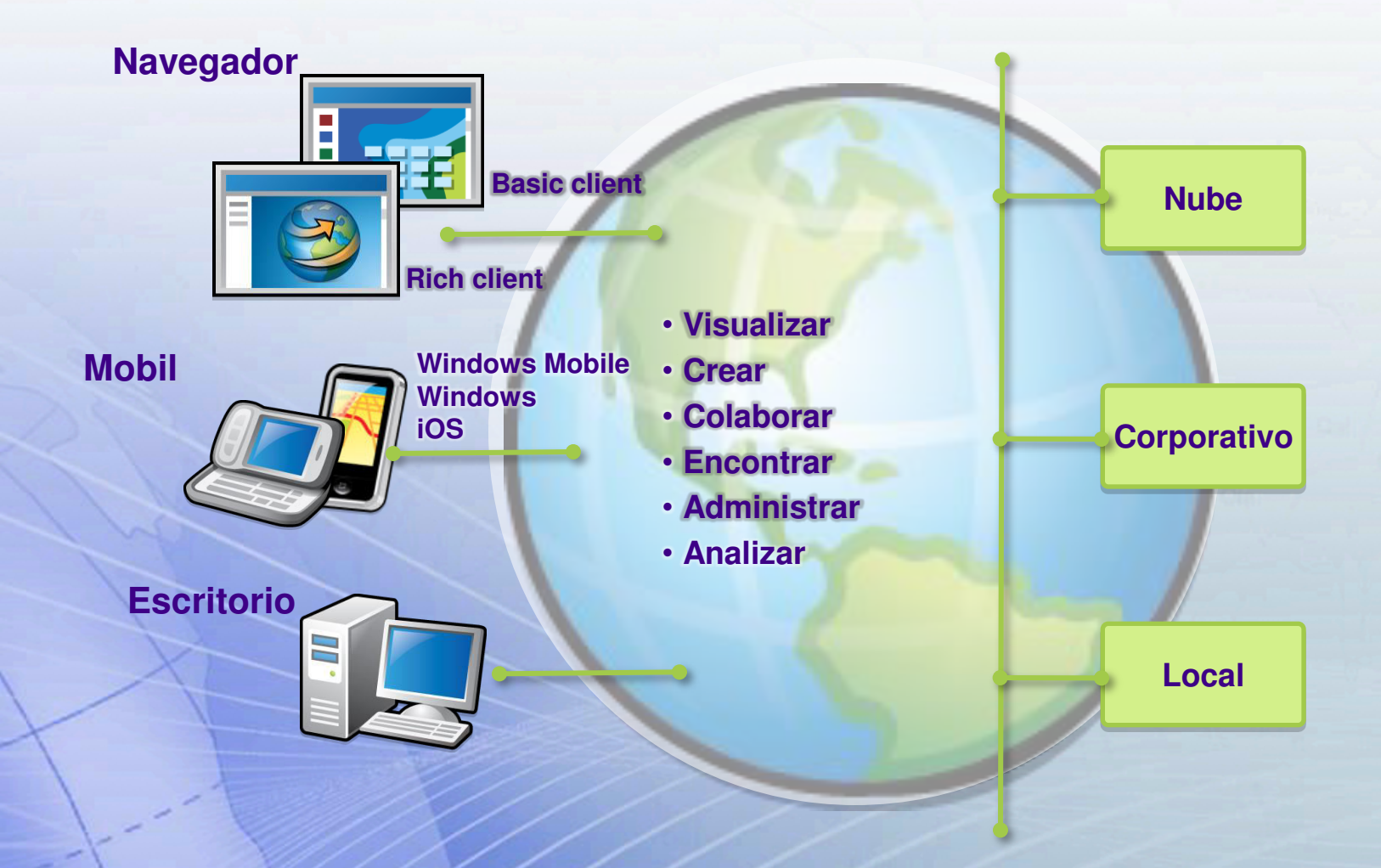

### **ArcGIS ArcGIS Explorer Navegador Mobile Open standards Desktop Rotary None Usuarios Enterprise integration Servicios Creacion House Desktop**

## **ArcGIS Online**

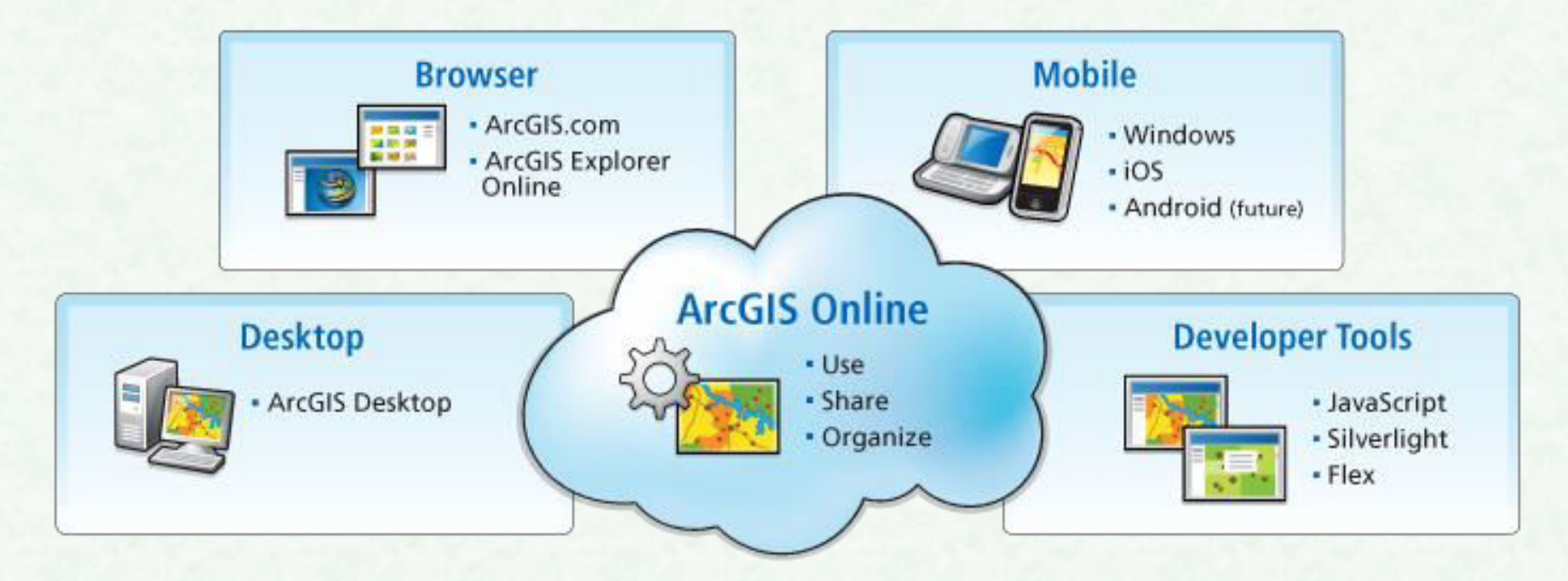

- **Mapas en Linea y apps**
- **Búsqueda y Compartir con otros usuarios**
- **Enlace a ArcGIS.com**
- **Contenido De Esri** 
	- **Dirigido a la comunidad de Usuarios**
	- **Datos y mapas Propios**
- **Web APIs libres y recursos**

### **Objetivos del Induccion**

**Al finalizar este documento daremos un vistazo a :** 

- **Conocer los cambios mas representativos en ArcGIS 10**
- **Acceso rápido a datos, mapas, y herramientas de geoprocesos en ArcMap usando las ventanas del Catalogo y Búsqueda.**
- **Aplicación de nuevas tecnicas de Edición mediante flujo de trabajo para crear y editar elementos geométricos y sus atributos correspondientes.**
- **Creación de mapas de calidad profesional usando basemaps, capas y nuevos estilos y símbolos.**
- **Producción de mapas en serie a traves de data-driven pages**
- **Trabajar con datos temporales sobre un mapa**
- **Usar Model builder en ArcMap para procesos de automatización y tareas de geoprocesamiento**

# **La Interface de ArcGIS Desktop 10.1**

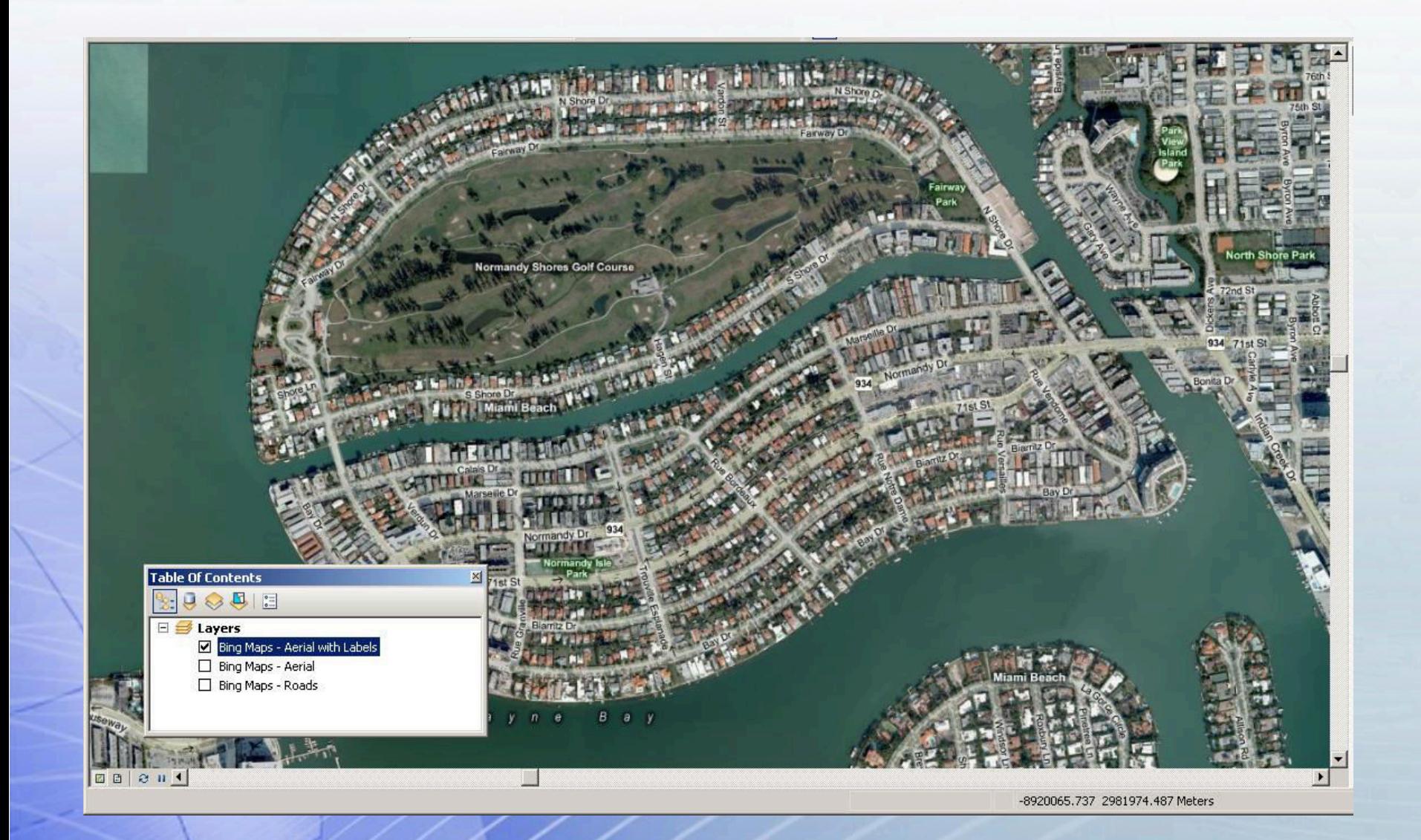

![](_page_8_Figure_1.jpeg)

![](_page_9_Figure_1.jpeg)

![](_page_10_Figure_1.jpeg)

### **Piense en esto …**

 **¿ Hay circunstancias en las que trabajar con dos aplicaciones por separado podría ser problemático…?** 

### **La Ventana de Catalogo**

![](_page_12_Figure_1.jpeg)

### **Consideraciones…**

**La Importancia de la navegación necesario para localizar herramientas de geoprocesamiento en ArcToolbox o los datos y mapas en el disco.** 

# **Ventana de Búsqueda**

![](_page_14_Picture_22.jpeg)

![](_page_15_Picture_0.jpeg)

 $\Box$ 

Ø E

 $\biguplus$ 

 $\frac{1}{\sqrt{1}}$ 

B

 $\mathbb{R}$ 

Ranks

### **Búsqueda de Resultados**

![](_page_15_Picture_43.jpeg)

![](_page_16_Picture_0.jpeg)

## **Busqueda y ModelBuilder**

Arrastra herramientas desde Ventana de Busqueda dentro del modelo

![](_page_16_Figure_3.jpeg)

![](_page_17_Figure_0.jpeg)

## **Default geodatabase**

![](_page_17_Figure_2.jpeg)

![](_page_18_Picture_0.jpeg)

### **DEMO**

- **Acceso a Catalogo desde ArcMap**
- **Modificacion y creación del esquema de una geodatabase en la ventana de Catalogo**
- **Uso de ventana de Búsqueda para localizar una herramienta**

# **Accediendo a los Datos**

![](_page_20_Picture_0.jpeg)

### **Trabajando con la carpeta Home**

![](_page_20_Figure_2.jpeg)

![](_page_21_Picture_0.jpeg)

### **Busqueda de Datos**

### Busqueda en ArcGIS 10.1 esta basada en la indexacion

![](_page_21_Picture_16.jpeg)

![](_page_22_Figure_0.jpeg)

### **Agregando MapasBase**

![](_page_22_Picture_2.jpeg)

**Bing Maps Aerial** 

![](_page_22_Picture_4.jpeg)

**Bing Maps Hybrid** 

![](_page_22_Picture_6.jpeg)

**Bing Maps Road** 

![](_page_22_Picture_8.jpeg)

DeLorme

### Bing Maps Aerial y otros datos vector

![](_page_22_Picture_11.jpeg)

![](_page_22_Picture_12.jpeg)

Imagery

![](_page_22_Picture_13.jpeg)

OpenStreetMap

![](_page_22_Picture_15.jpeg)

Physical

![](_page_22_Picture_17.jpeg)

**Streets** 

![](_page_22_Picture_18.jpeg)

![](_page_22_Picture_19.jpeg)

![](_page_22_Picture_21.jpeg)

![](_page_22_Picture_22.jpeg)

Topographic

![](_page_22_Picture_24.jpeg)

![](_page_23_Picture_0.jpeg)

### **Usando datos desde ArcGIS Online**

![](_page_23_Picture_9.jpeg)

**D** 

### **DEMO**

- **Explorar plantillas ArcMap**
- **Usar la carpeta Home y default geodatabase**
- **Agregando un mapa base**
- **Agregando capas desde ArcGIS Online**
- **Agregando Mapas Base**
- **Time Slider**

**Trabajando con Mapas y Simbología Aplicada** 

![](_page_26_Picture_0.jpeg)

Type search text

### **Buscando Simbolos**

![](_page_26_Picture_24.jpeg)

Symbol Selector

![](_page_27_Picture_0.jpeg)

### **Considere …**

### **En su experiencia, ¿ Cual ha sido el mayor problema compartir capas de Información sobre mapas en ArcGIS ?**

![](_page_28_Picture_0.jpeg)

### **Data-driven pages**

#### Diferentes mapas creados para cada Indice

![](_page_28_Figure_3.jpeg)

![](_page_29_Picture_0.jpeg)

## **Texto Dinámico en la Impresión**

What if you want text on your map layout to change, such as the date, time, map page number?

![](_page_29_Figure_3.jpeg)

**A** 

![](_page_29_Figure_4.jpeg)

Detect/202010

# **Experiencia de Edición**

![](_page_31_Figure_0.jpeg)

### **Mejoras en la Edición**

#### **¿ Qué es lo nuevo en la Edición en ArcGIS 10?**

Nueva Herramienta Start Editing

Plantilla de Elementos

Ventana de Creacion de Elementos y Atributos

Nuevo entorno de Snapping

Nueva mini toolbars que contiene atajos de comandos

Nueva herramienta Parcel Editor

Nuevas Reglas Topológicas

Mejora en la Edicion de Descripciones

![](_page_32_Figure_0.jpeg)

### **Flujo de trabajo para la Edición**

Select the workspace and data frame you want to edit

![](_page_32_Figure_3.jpeg)

Save your edits and exit

# **Geoprocesamiento**

![](_page_34_Picture_0.jpeg)

### **Mejoras en el Geoprocesamiento**

#### **¿ Que es lo nuevo en Geoprocessing en ArcGIS 10.1?**

Geoprocessing en segundo plano Busqueda , Catalogo, Ventana de Resultados Menu Geoprocessing Herramientas pueden agregarse al Menu Python esta disponible en ArcMap Instrumentos Nuevos y mejorados

![](_page_35_Picture_0.jpeg)

### **Acceso a Herramientas**

![](_page_35_Figure_2.jpeg)

![](_page_36_Picture_0.jpeg)

### **Usando Python en ArcMap**

Reemplazo a la ventana de comandos

#### Python

**A** 

- >>> import arcpy
- >>> from arcpy import env
- >>> env.workspace = "c:/student/wna10/database/ftcollins.gdb"
- >>> arcpy.Erase analysis ("ResParcels", "FloodPlain", "OutOfFlood")|

#### **Beneficios de la ventana Python**

Misma sintaxis de PythonWin

Ejecucion de cualquier **Geoproceso** 

Descripcion de la Herramientas previo a la ejecucion.

### **Modelos Iterativos**

### **Iteradores en ArcGIS 10.1**

12 nuevos iteradores agregados Reemplazo a las opciones de Series Realizacion de tareas repetitivas

![](_page_37_Figure_4.jpeg)

# **Trabajo con Imágenes**

![](_page_39_Picture_0.jpeg)

### **Mejoras Raster en ArcGIS 10.1**

#### **¿ Qué es lo nuevo en ArcGIS 10.1?**

Nuevo modelo mosaic dataset

Ventana de Analisis de Imagen

Correcion de color para mosaicos datasets

Herramienta de Mosaicos dataset

Creacion de archivos CLR

### **Mosaicos datasets**

#### Mosaic dataset con footprints Mosaic dataset sin footprints

![](_page_40_Figure_3.jpeg)

![](_page_41_Picture_0.jpeg)

### **Ventana de Análisis de Imagen**

### Band 3

![](_page_41_Picture_3.jpeg)

![](_page_41_Picture_4.jpeg)

![](_page_41_Picture_5.jpeg)

![](_page_41_Picture_20.jpeg)

### Temporary NDVI raster

![](_page_41_Picture_8.jpeg)

# **Trabajo con Datos 3D**

### **Considere …**

### **¿ Ha tenido alguna vez la necesidad de Analizar su información en 3D ?**

![](_page_43_Picture_2.jpeg)

![](_page_43_Picture_3.jpeg)

![](_page_44_Picture_0.jpeg)

### **Mejoras 3D en ArcGIS 10.1**

#### **¿ Qué es lo nuevo en ArcGIS 10.1?**

Nuevas herramienta de geoprocesamiento Ventana de Analisis de Imagen Comandos de Analisis 3D ahora en Herramientas Edicion de datos 3D en ArcScene y ArcGlobe Texturado 3D de Edificios en Virtual City

![](_page_45_Picture_0.jpeg)

### **Ejemplo de Análisis 3D**

#### Analyze flight paths to determine airspace violations

Controlled air space over New Zealand

![](_page_46_Picture_0.jpeg)

### **Ejemplo de Analisis 3D**

![](_page_46_Picture_2.jpeg)

**D** 

![](_page_47_Picture_0.jpeg)

## **Ejemplo de Análisis 3D**

![](_page_47_Picture_2.jpeg)

## **Trabajando con Datos Temporales**

### **Algunas Consideraciones …**

### **¿ Alguna vez ha utilizado el factor tiempo en sus análisis ?**

## **Ejemplo de Analisis Temporal**

#### Pirate attacks over two year time period Glare volume at different times of day

![](_page_50_Figure_2.jpeg)

![](_page_50_Picture_4.jpeg)

### **Servicio de Entrenamiento Esri**

- **http://www.esri.com/training**
- **Opciones de Aprendizaje** 
	- **Instructor-led training (classroom and virtual)**
	- **Web courses**
	- **Training seminars**
	- **Podcasts**

![](_page_51_Picture_7.jpeg)

### **¿ Donde ir ahora ?**

- **Instructor-led training** 
	- **Edición en ArcGIS Desktop 10.1**
- **Web courses** 
	- **Usando ArcMap en ArcGIS Desktop 10.1**
- **Training seminars** 
	- **Personalizar ArcGIS Desktop 10.1**
	- **Observar toda la gran bibliografia y mucho más en la página de Recursos ESRI**

**Gracias ….** 

 **facosta@telematica.com.pe**